一、电脑端参与考试

1.登录平台

http://edu.wencaischool.net/ayxy/console/

2. 进入考试模块:线上考试安排——选择学期——选择课程—— 前往考试,点击蓝色"正考"按钮开始考试,点击"确认"按钮进 入考试界面。

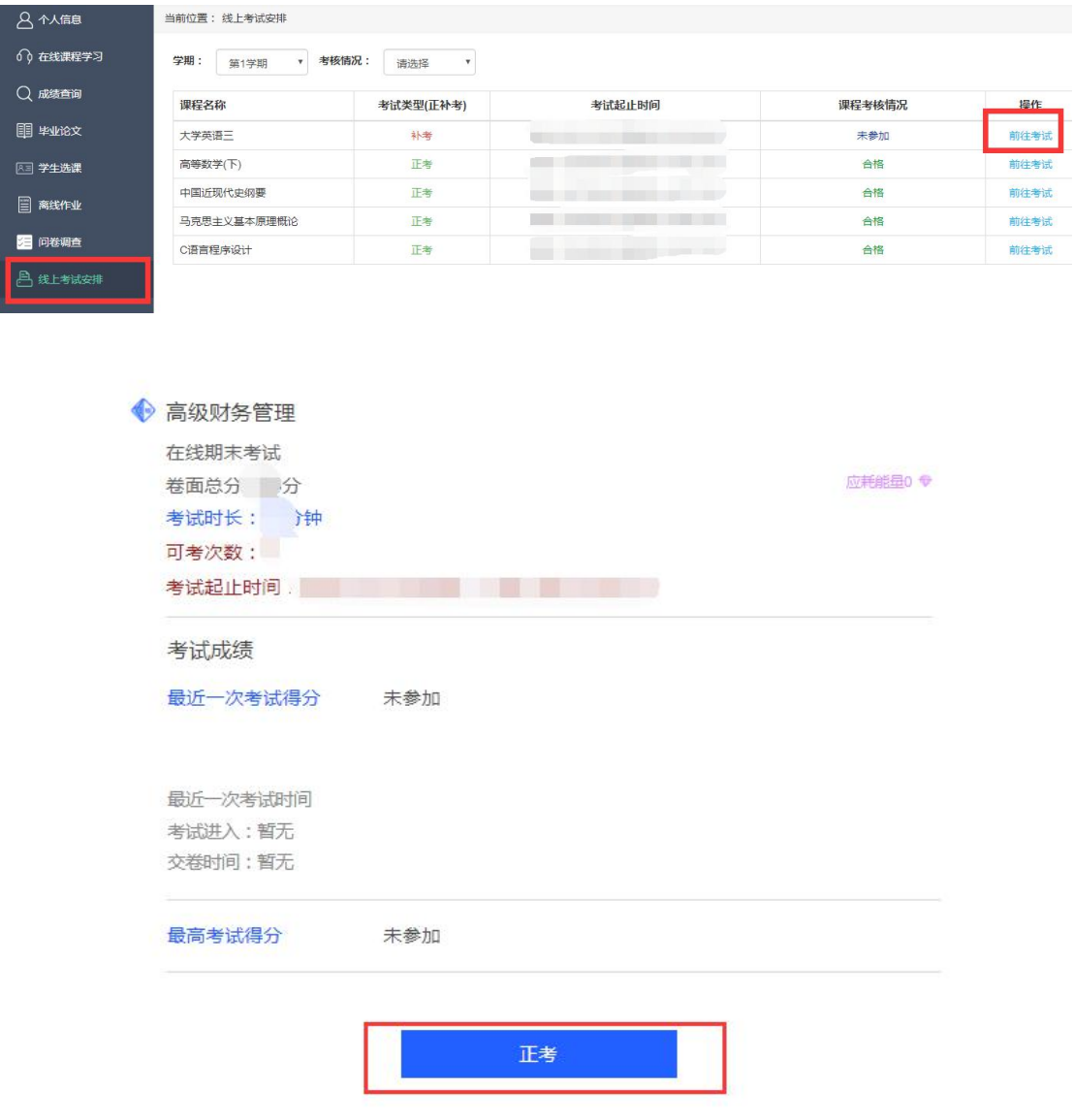

## 3.考试参数:

3.1 20 级第四学期和 21 级第二学期正考时间: 12 月 20 日-12

### 月 30 日

3.2 允许考试次数 3 次;

3.3 考试时长为 120 分钟;

4. 做题并交卷: 考试页面右侧滚动条可上下拉动, 右侧有考试时 间、答题进度等提示功能,答题完成后点击交卷按钮结束考试;

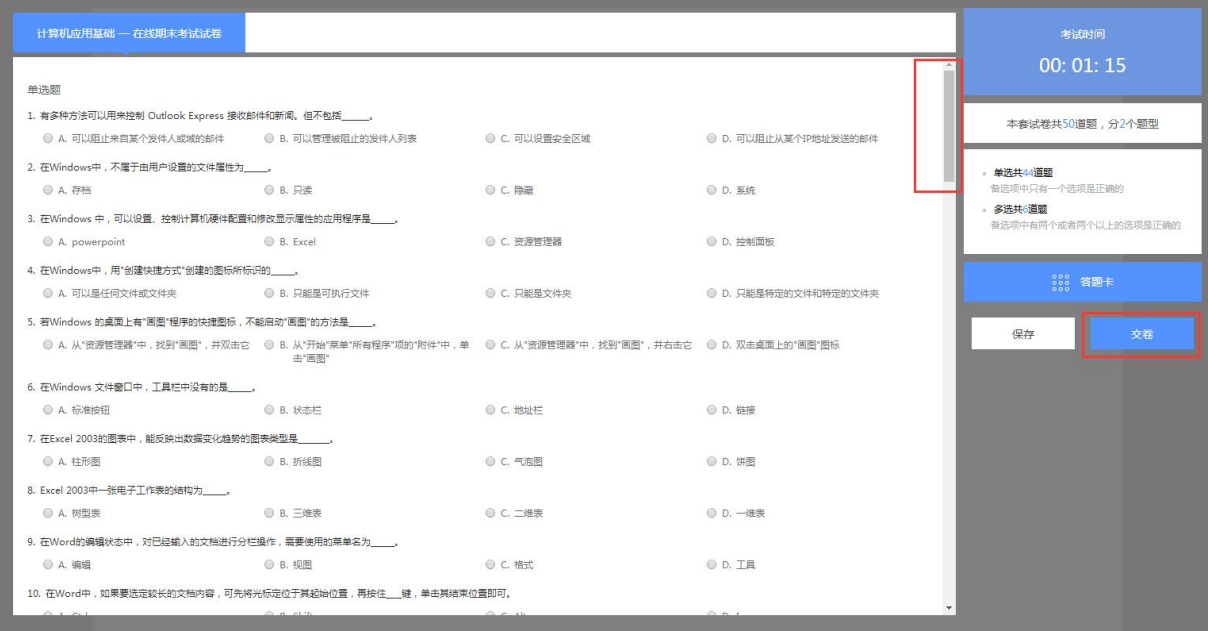

## 5.考试过程中注意点:

5.1 考试时长 120 分钟,考试时长内可以退出,右侧的"保 存"按钮,考试时长内必须点击重新进入;超过考试时长无 法重新进入考试,退出考试学生需要再次进入继续做题,否 则超过考试时长会自动交卷;学生退出考试界面,考试仍然 计时;

5.2 考试过程中突发网络中断,误操作关闭考试窗口,在 考试时间内可重新进入考试,学生可继续做题;网络中断、 误操作之后切记不要忘记再次进入考试,超过考试时长系统 自动交卷;

5.3 学生交卷后,系统进行批阅,提示批阅中或者其他提 示等即为考试正在批阅中, 退出考试等待批阅完成即可, 如 果长时间未批阅完成可联系文才客服人员刷新批阅进度。

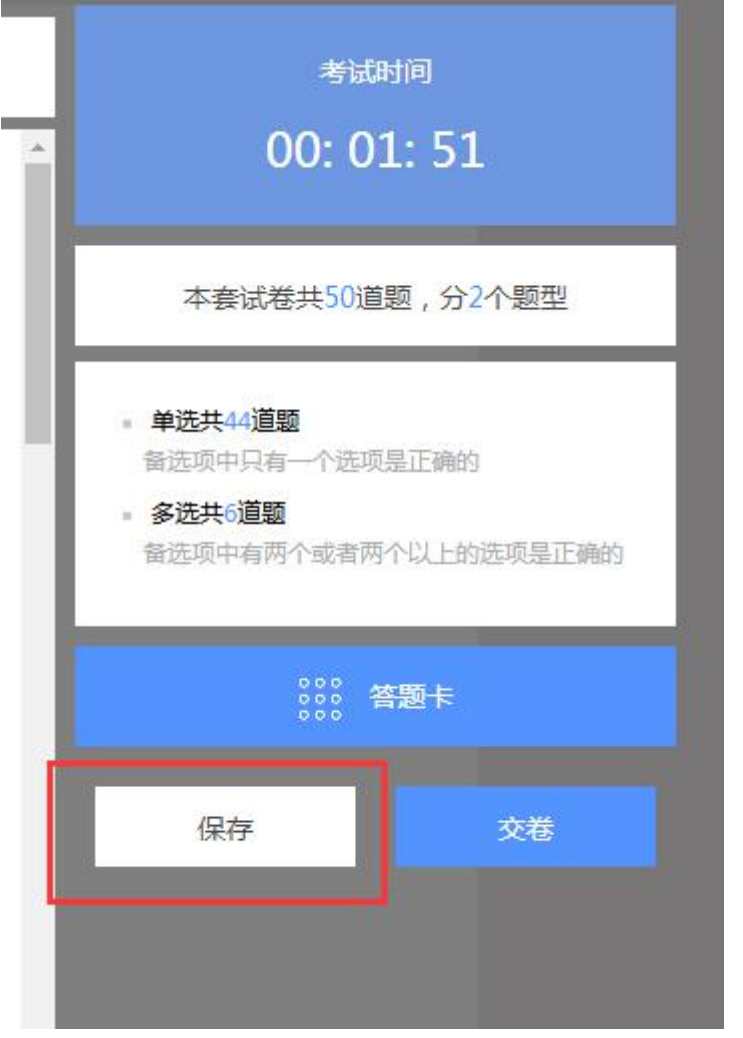

5.4 电脑端考试每做一题点击右侧的"保存"按钮。

#### 考试中出现问题处理方法

1. 问:登陆成功后,进来一片空白,为什么?

答:尝试笔记本连接手机热点再重新登录。如果没问题说明是网络宽带问题,还是有问题请 转换场地,去网吧或者其他公共场所(有无线网的地方)。

2. 问:学点击开始考试,出现试卷刷不出来题目的现象, 怎么办? 答:立刻关闭浏览器,再重新登录。

3. 问:考试时突然断网,无法答题,怎么办? 答:立刻关闭浏览器,连接上网络后,再重新登录,成绩还会保留。

4. 问:答完题后,无法交卷,点交卷按钮没有任何反应,怎么办? 答:请不要再有任何操作,立刻联系客服来处理。

5. 问:答完题后没看到成绩,怎么回事? 问:电脑阅卷完需要一段时间。

6. 问:交卷后查看试题发现得分有误,我不应该得这些分数. 答:可以联系客服,查询具体的答题得分。

## 二、手机端参与考试

1.考试前请先检查手机版本,手机必须按照最新版本的"柠檬文 才学堂"软件,苹果手机最新版本:4.3.4、安卓手机最新版本: 4.3.3。

2. 手机 APP 登录: 选择河南平台, 选择"安阳学院"输入学号密 码登录文才学堂 APP。

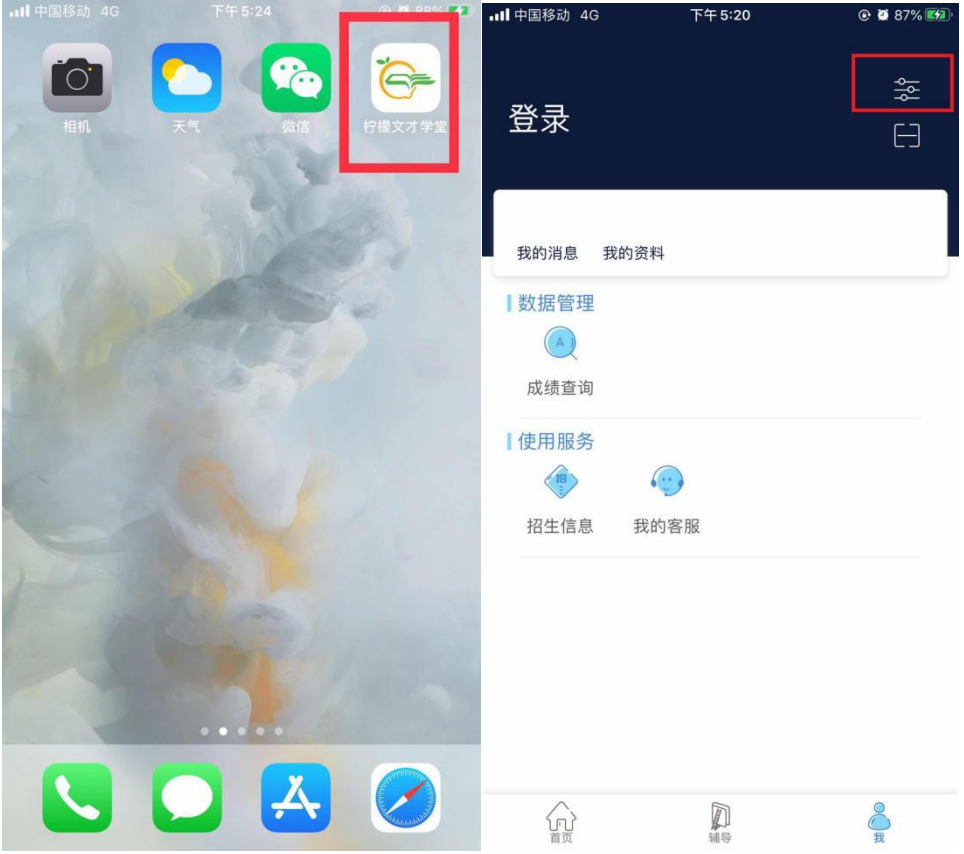

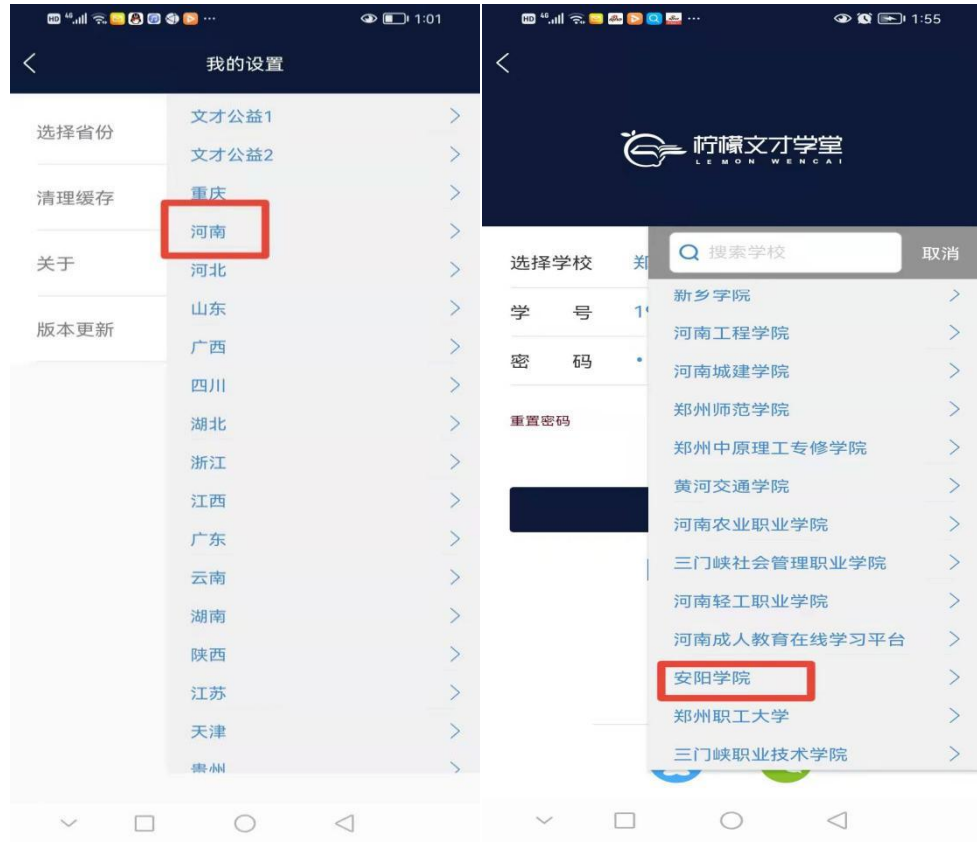

# 3.进入考试:

依次点击"考试"——"在线考试"——页面最上端选择需要考 试的学期——考试课程——正考,进入考试模块;进入考试后需 要查看考试承诺书,确认无误后点击确定。

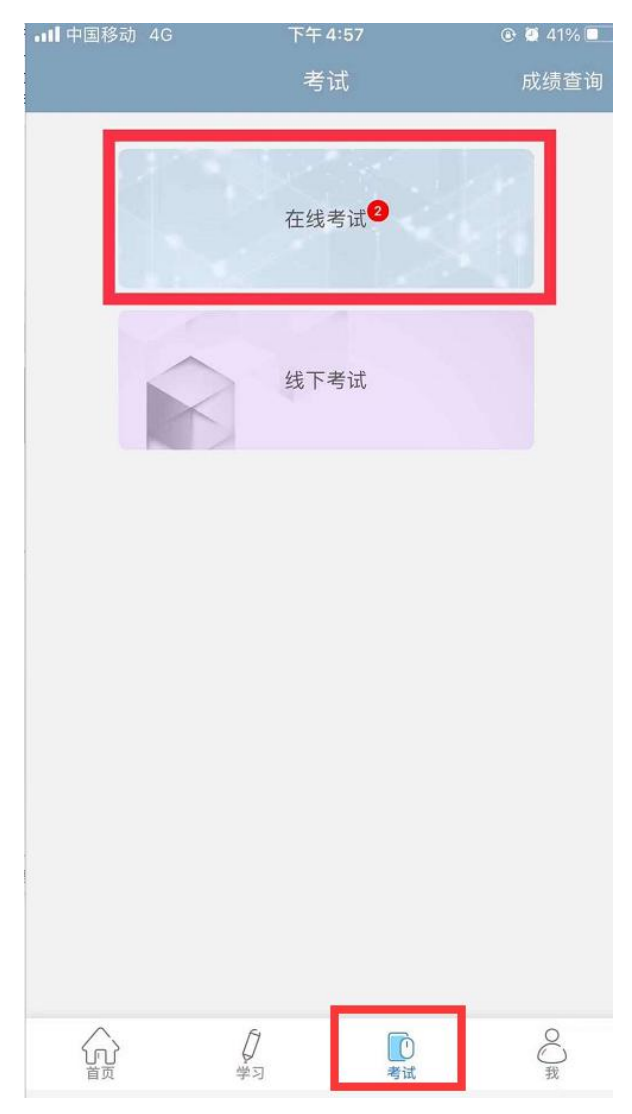

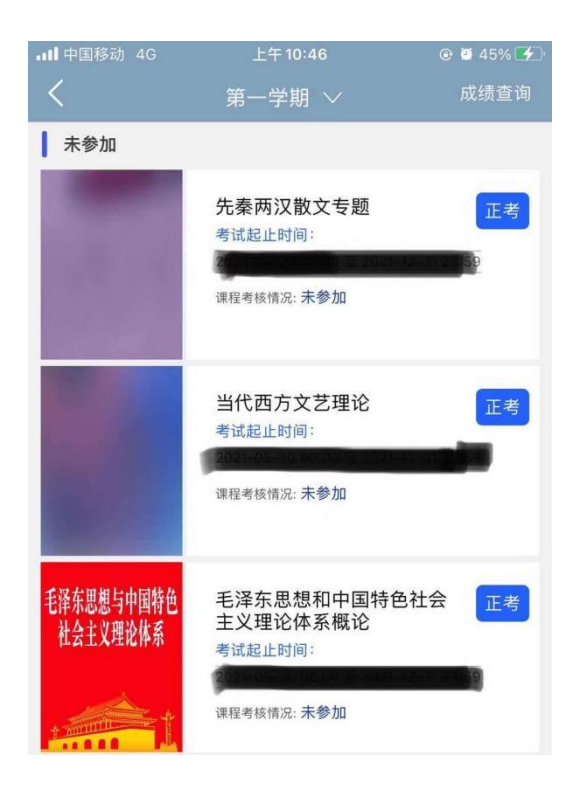

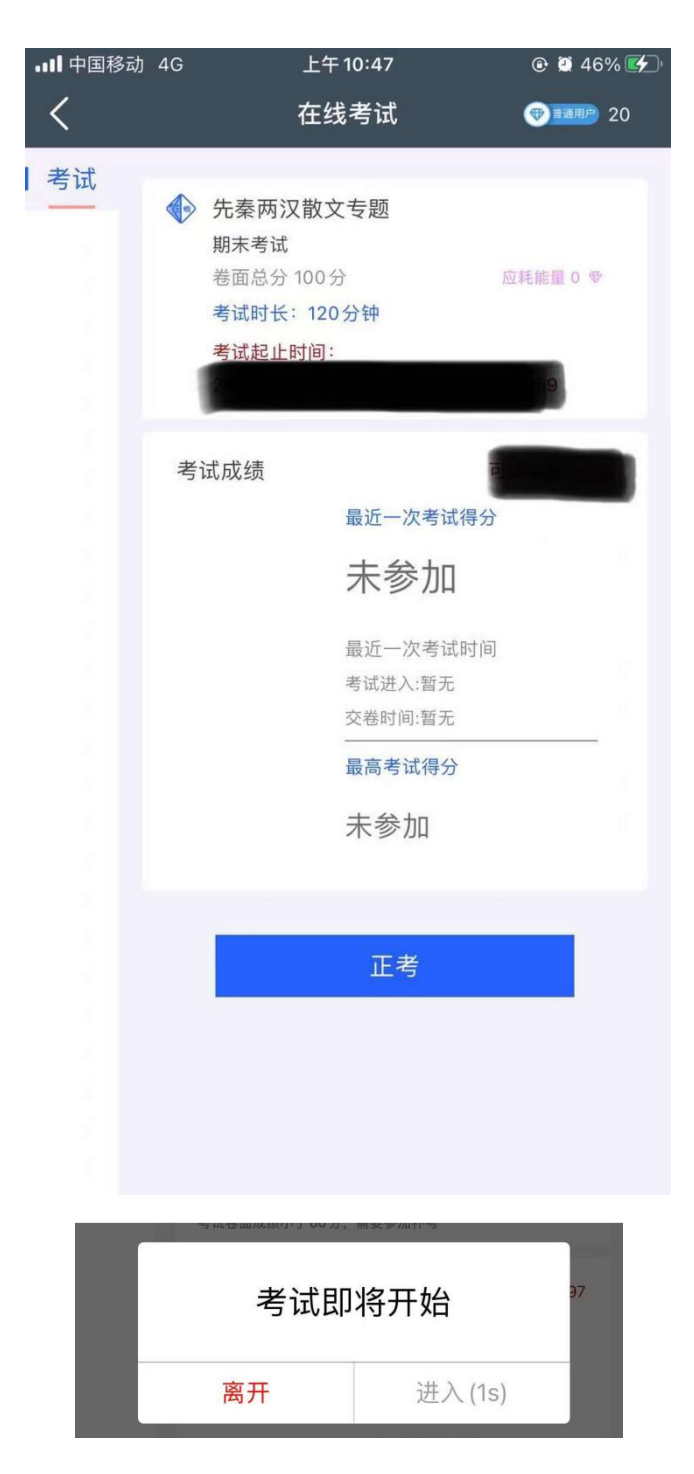

点击弹窗中的"进入"按钮,进入题量预览页面;最后点击 "进入答题"。

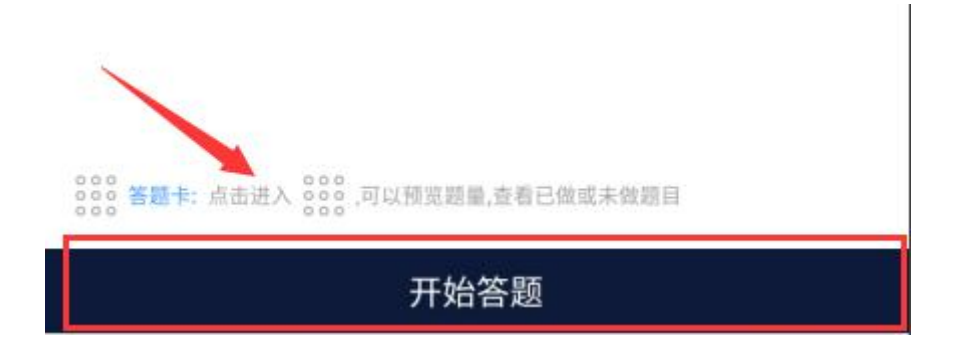

4. APP 做题: 答题过程中可以通过左右滑动手机屏幕来查阅上一 题或下一题;确保所有题目做完,点击右上角的答题卡,点击"交 卷"即可。

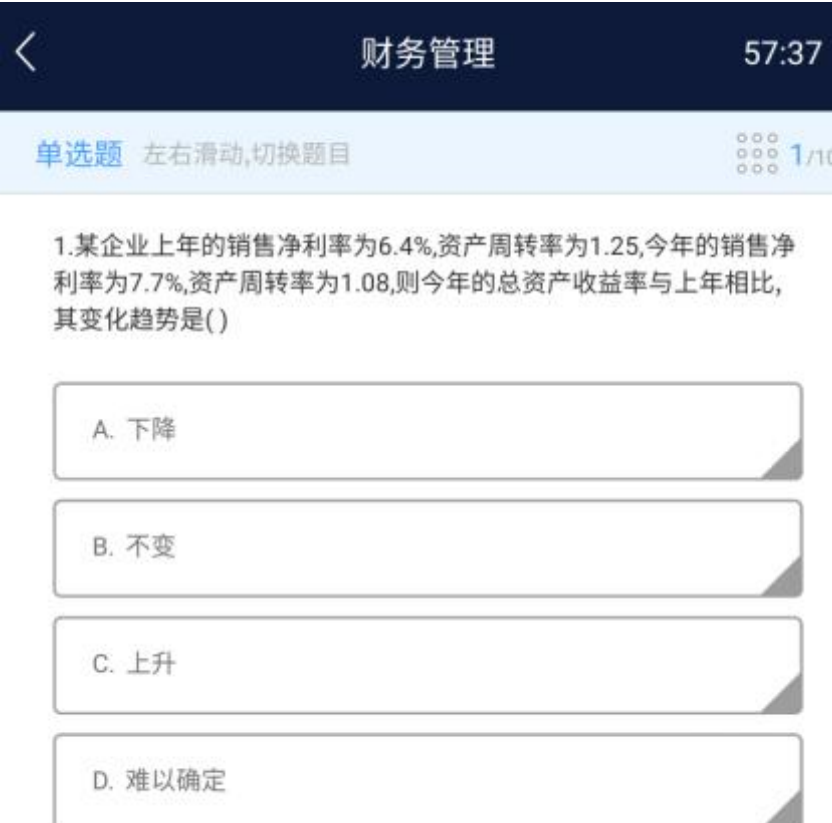

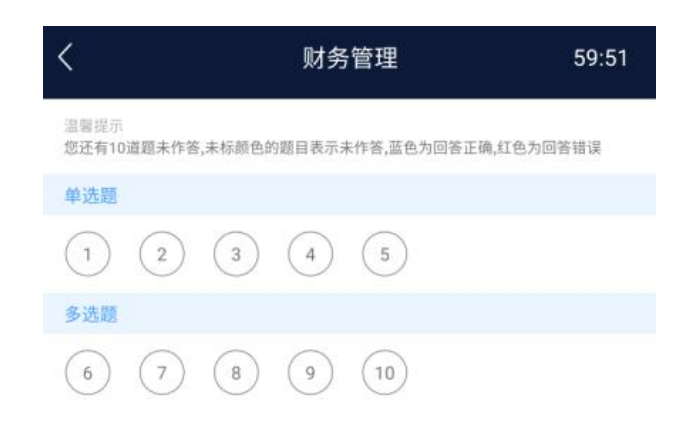

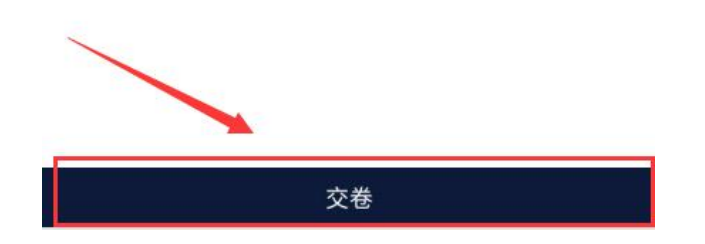

5.APP 考试注意点:

4.1 APP 学习过程需要切换到电脑答题,首先 APP 需要左 右滑动来保存当前做题记录;其次电脑端登录之后,进入考 试答题每做一道题需要点击右侧的"保存"按钮,严格按照 要求做题,否则做题显示"未作答",学生个人自行承担!!!。

4.2 做题过程中出现输入法键盘无法弹出,首先左右滑动 保存做题记录,然后退出考试当即重新进入考试,或者可将 APP 从后台进程中关闭当即重新进入考试。

4.3 考试时长内可以退出、重新进入继续答题, 退出考试 会有友情提示,仔细查看友情提示,以避免误操作;退出考 试后,考试仍然在计时,请及时回归继续考试:超过考试时 长,退出但未讲入考试继续做题,系统将现有做题记录提交, 学生无法继续做题,需要手动交卷;

4.4 交卷后,如果提示批阅中,稍等片刻或者退出考试等 待考试结果,长时间未批阅完成可联系文才客服人员刷新批 阅进度;

4.5 友情提示: 因为手机界面的局限性, 试题的兼容性, 建议学生用电脑参与考试,电脑的兼容性更强。

文才学堂将全程提供技术支持服务

客服电话:400-9025-686 华南地区客服 1 群:1094769347 华南地区客服 2 群:1097136392